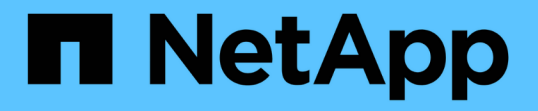

## 在執行**NetApp Element** 不中斷軟體的叢集之間執行遠端複寫 Element Software

NetApp January 15, 2024

This PDF was generated from https://docs.netapp.com/zh-tw/element-software-123/storage/task\_replication\_plan\_cluster\_and\_volume\_pairing.html on January 15, 2024. Always check docs.netapp.com for the latest.

# 目錄

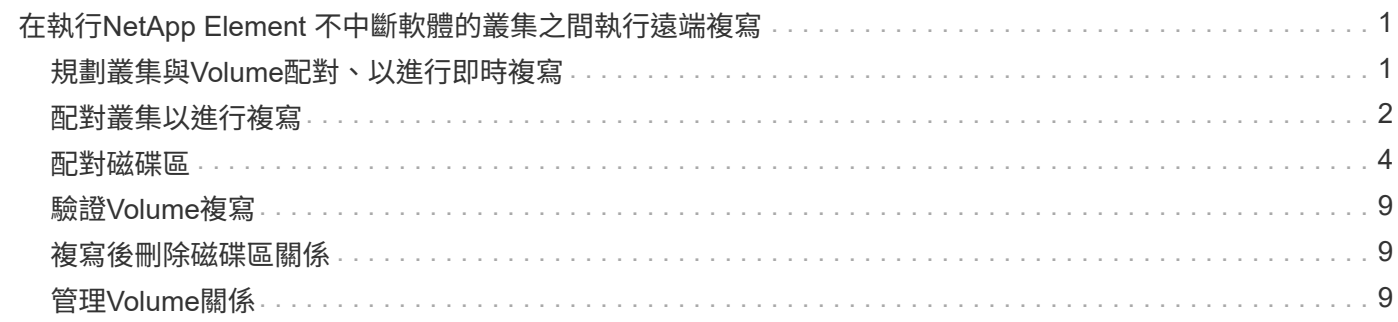

# <span id="page-2-0"></span>在執行**NetApp Element** 不中斷軟體的叢集之間執行 遠端複寫

對於執行Element軟體的叢集、即時複寫可讓您快速建立Volume資料的遠端複本。您可以 將儲存叢集與最多四個其他儲存叢集配對。您可以從叢集配對中的任一叢集同步或非同步 複寫磁碟區資料、以進行容錯移轉和容錯回復。

複寫程序包括下列步驟:

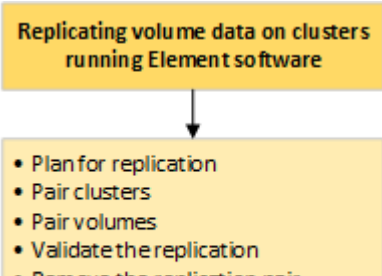

- . Remove the replication pair
- ["](#page-2-1)[規劃叢集與](#page-2-1)[Volume](#page-2-1)[配對、以進行即時複寫](#page-2-1)["](#page-2-1)
- ["](#page-3-0)[配對叢集以進行複寫](#page-3-0)["](#page-3-0)
- ["](#page-5-0)[配對磁碟區](#page-5-0)["](#page-5-0)
- ["](#page-10-0)[驗證](#page-10-0)[Volume](#page-10-0)[複寫](#page-10-0)["](#page-10-0)
- ["](#page-10-1)[複寫後刪除磁碟區關係](#page-10-1)["](#page-10-1)
- ["](#page-10-2)[管理](#page-10-2)[Volume](#page-10-2)[關係](#page-10-2)["](#page-10-2)

## <span id="page-2-1"></span>規劃叢集與**Volume**配對、以進行即時複寫

即時遠端複寫需要配對兩個執行元素軟體的儲存叢集、在每個叢集上配對磁碟區、以及驗 證複寫。複寫完成後、您應該刪除磁碟區關係。

您需要的產品

- 您必須擁有叢集管理員權限、才能配對一個或兩個叢集。
- 配對叢集的管理和儲存網路上的所有節點IP位址都會彼此路由傳送。
- 所有配對節點的MTU必須相同、且叢集之間必須支援端點對端點。
- 兩個儲存叢集都應該具有唯一的叢集名稱、MVIP、SVIP和所有節點IP位址。
- 叢集上元素軟體版本之間的差異不超過一個主要版本。如果差異較大、則必須升級其中一個叢集、才能執行 資料複寫。

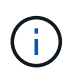

WAN加速器設備未經NetApp認證、無法在複寫資料時使用。如果在複寫資料的兩個叢集之間部 署、這些應用裝置可能會干擾壓縮和重複資料刪除。在正式作業環境中部署任何WAN加速器設備 之前、請務必完全符合其效果。

## 如需詳細資訊、請參閱

- [配對叢集以進行複寫](#page-3-0)
- [配對磁碟區](#page-5-0)
- [將複寫來源和目標指派給配對的磁碟區](#page-9-0)

## <span id="page-3-0"></span>配對叢集以進行複寫

您必須將兩個叢集配對、作為使用即時複寫功能的第一步。配對並連線兩個叢集之後、您 可以將一個叢集上的作用中磁碟區設定為持續複寫到第二個叢集、以提供持續的資料保護 (CDP)。

您需要的產品

- 您必須擁有叢集管理員權限、才能配對一個或兩個叢集。
- 所有節點的MIP和SIP都會彼此路由傳送。
- 叢集之間的往返延遲低於2000毫秒。
- 兩個儲存叢集都應該具有唯一的叢集名稱、MVIP、SVIP和所有節點IP位址。
- 叢集上元素軟體版本之間的差異不超過一個主要版本。如果差異較大、則必須升級其中一個叢集、才能執行 資料複寫。

 $\bigcirc$ 

叢集配對需要在管理網路上的節點之間建立完整連線。複寫需要在儲存叢集網路上的個別節點之 間建立連線。

您可以將一個叢集與最多四個其他叢集配對、以便複寫磁碟區。您也可以將叢集群組內的叢集彼此配對。

如需詳細資訊、請參閱

[網路連接埠需求](https://docs.netapp.com/zh-tw/element-software-123/storage/reference_prereq_network_port_requirements.html)

### 使用**MVIP**或配對金鑰配對叢集

如果叢集管理員可以存取兩個叢集、您可以使用目標叢集的MVIP來配對來源與目標叢集。 如果叢集管理員存取只能在叢集配對中的一個叢集上使用、則可在目標叢集上使用配對金 鑰來完成叢集配對。

- 1. 選取下列其中一種方法來配對叢集:
	- 使用MVIP配對叢集:如果叢集管理員同時存取兩個叢集、請使用此方法。此方法使用遠端叢集的MVIP 配對兩個叢集。
	- 使用配對金鑰配對叢集:如果叢集管理員只能存取其中一個叢集、請使用此方法。此方法會產生配對金 鑰、可用於目標叢集以完成叢集配對。

如需詳細資訊、請參閱

• [使用](#page-4-0)[MVIP](#page-4-0)[配對叢集](#page-4-0)

• [使用配對金](#page-4-1)[鑰](#page-4-1)[配對叢集](#page-4-1)

<span id="page-4-0"></span>使用**MVIP**配對叢集

您可以使用一個叢集的MVIP與另一個叢集建立連線、配對兩個叢集以進行即時複寫。若要 使用此方法、必須在兩個叢集上存取叢集管理員。叢集管理員使用者名稱和密碼可用於驗 證叢集存取、然後才能配對叢集。

- 1. 在本機叢集上、選取\*資料保護\*>\*叢集配對\*。
- 2. 按一下\*配對叢集\*。
- 3. 按一下「開始配對」、然後按一下「是」、表示您可以存取遠端叢集。
- 4. 輸入遠端叢集MVIP位址。
- 5. 按一下\*在遠端叢集上完成配對\*。

在\*需要驗證\*視窗中、輸入遠端叢集的叢集管理員使用者名稱和密碼。

- 6. 在遠端叢集上、選取\*資料保護\*>\*叢集配對\*。
- 7. 按一下\*配對叢集\*。
- 8. 按一下\*完整配對\*。
- 9. 按一下\*完整配對\*按鈕。

如需詳細資訊、請參閱

- [使用配對金](#page-4-1)[鑰](#page-4-1)[配對叢集](#page-4-1)
- ["](https://www.youtube.com/watch?v=HbKxPZnNvn4&feature=youtu.be)[使用](https://www.youtube.com/watch?v=HbKxPZnNvn4&feature=youtu.be)[MVIP](https://www.youtube.com/watch?v=HbKxPZnNvn4&feature=youtu.be)[配對叢集\(](https://www.youtube.com/watch?v=HbKxPZnNvn4&feature=youtu.be)[影片](https://www.youtube.com/watch?v=HbKxPZnNvn4&feature=youtu.be)[\)](https://www.youtube.com/watch?v=HbKxPZnNvn4&feature=youtu.be)["](https://www.youtube.com/watch?v=HbKxPZnNvn4&feature=youtu.be)

<span id="page-4-1"></span>使用配對金鑰配對叢集

如果您有本機叢集的叢集管理員存取權、但沒有遠端叢集的存取權、則可以使用配對金鑰 配對叢集。配對金鑰會在本機叢集上產生、然後安全地傳送至遠端站台的叢集管理員、以 建立連線並完成叢集配對、以進行即時複寫。

- 1. 在本機叢集上、選取\*資料保護\*>\*叢集配對\*。
- 2. 按一下\*配對叢集\*。
- 3. 按一下「開始配對」、然後按一下「否」、表示您沒有遠端叢集的存取權。
- 4. 按一下「產生金鑰」。

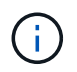

此動作會產生配對的文字金鑰、並在本機叢集上建立未設定的叢集配對。如果您未完成此程 序、則需要手動刪除叢集配對。

- 5. 將叢集配對金鑰複製到剪貼簿。
- 6. 讓遠端叢集站台的叢集管理員可以存取配對金鑰。

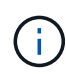

叢集配對金鑰包含MVIP的版本、使用者名稱、密碼和資料庫資訊、以允許遠端複寫的磁碟區 連線。此金鑰應以安全的方式處理、而非以允許意外或不安全地存取使用者名稱或密碼的方 式儲存。

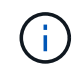

請勿修改配對金鑰中的任何字元。如果修改金鑰、金鑰就會變成無效。

- 7. 在遠端叢集上、選取\*資料保護\*>\*叢集配對\*。
- 8. 按一下\*配對叢集\*。
- 9. 按一下\*完整配對\*、然後在\*配對金鑰\*欄位中輸入配對金鑰(建議使用貼上)。
- 10. 按一下\*完整配對\*。

#### 如需詳細資訊、請參閱

- [使用](#page-4-0)[MVIP](#page-4-0)[配對叢集](#page-4-0)
- ["](https://www.youtube.com/watch?v=1ljHAd1byC8&feature=youtu.be)[使用叢集配對金](https://www.youtube.com/watch?v=1ljHAd1byC8&feature=youtu.be)[鑰](https://www.youtube.com/watch?v=1ljHAd1byC8&feature=youtu.be)[配對叢集\(](https://www.youtube.com/watch?v=1ljHAd1byC8&feature=youtu.be)[視](https://www.youtube.com/watch?v=1ljHAd1byC8&feature=youtu.be)[訊\)](https://www.youtube.com/watch?v=1ljHAd1byC8&feature=youtu.be)["](https://www.youtube.com/watch?v=1ljHAd1byC8&feature=youtu.be)

### 驗證叢集配對連線

叢集配對完成後、您可能需要驗證叢集配對連線、以確保複寫成功。

- 1. 在本機叢集上、選取\*資料保護\*>\*叢集配對\*。
- 2. 在\*叢集配對\*視窗中、確認已連接叢集配對。
- 3. \*可選:\*瀏覽回本機叢集和\*叢集配對\*視窗、確認叢集配對已連線。

## <span id="page-5-0"></span>配對磁碟區

在叢集配對中建立叢集之間的連線之後、您可以將一個叢集上的磁碟區與配對中另一個叢 集上的磁碟區配對。建立磁碟區配對關係時、您必須識別哪個磁碟區是複寫目標。

您可以配對兩個磁碟區、以進行即時複寫、這些磁碟區儲存在連接的叢集配對中的不同儲存叢集上。配對兩個叢 集之後、您可以將一個叢集上的作用中磁碟區設定為持續複寫到第二個叢集、以提供持續的資料保護(CDP )。您也可以將磁碟區指派為複寫的來源或目標。

Volume配對永遠是一對一。當某個磁碟區是與另一個叢集上的某個磁碟區配對的一部分之後、您就無法再將它 與任何其他磁碟區配對。

您需要的產品

- 您已在叢集配對中的叢集之間建立連線。
- 您對配對的一或兩個叢集擁有叢集管理員權限。

#### 步驟

- 1. [建立具有](#page-6-0)[讀取](#page-6-0)[或寫](#page-6-0)[入](#page-6-0)[存](#page-6-0)[取](#page-6-0)[權的目標](#page-6-0)[Volume](#page-6-0)
- 2. [使用](#page-6-1)[Volume ID](#page-6-1)[或配對金](#page-6-1)[鑰](#page-6-1)[配對](#page-6-1)[Volume](#page-6-1)
- 3. [將複寫來源和目標指派給配對的磁碟區](#page-9-0)

## <span id="page-6-0"></span>建立具有讀取或寫入存取權的目標**Volume**

複寫程序涉及兩個端點:來源和目標磁碟區。建立目標Volume時、磁碟區會自動設定為讀 取/寫入模式、以便在複寫期間接受資料。

- 1. 選擇\*管理\*>\*磁碟區\*。
- 2. 按一下「\*建立Volume \*」。
- 3. 在Create a New Volume(建立新Volume)對話方塊中、輸入Volume Name(Volume名稱)。
- 4. 輸入磁碟區的總大小、選取磁碟區的區塊大小、然後選取應可存取該磁碟區的帳戶。
- 5. 按一下「\*建立Volume \*」。
- 6. 在「作用中」視窗中、按一下Volume的「動作」圖示。
- 7. 按一下 \* 編輯 \* 。
- 8. 將帳戶存取層級變更為「複寫目標」。
- 9. 按一下\*儲存變更\*。

## <span id="page-6-1"></span>使用**Volume ID**或配對金鑰配對**Volume**

配對程序包括使用Volume ID或配對金鑰來配對兩個Volume。

- 1. 選取下列其中一種方法來配對磁碟區:
	- 使用Volume ID:如果叢集管理員能存取要配對磁碟區的兩個叢集、請使用此方法。此方法會使用遠端叢 集上磁碟區的Volume ID來啟動連線。
	- 使用配對金鑰:如果叢集管理員只能存取來源叢集、請使用此方法。此方法會產生配對金鑰、可用於遠 端叢集以完成Volume配對。

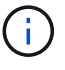

Volume配對金鑰包含加密版本的Volume資訊、可能包含敏感資訊。只能以安全的方式共 用此金鑰。

如需詳細資訊、請參閱

- [使用](#page-6-2)[Volume ID](#page-6-2)[配對磁碟區](#page-6-2)
- [使用配對金](#page-8-0)[鑰](#page-8-0)[配對磁碟區](#page-8-0)

<span id="page-6-2"></span>使用**Volume ID**配對磁碟區

如果您擁有遠端叢集的叢集管理員認證、則可以將磁碟區與遠端叢集上的其他磁碟區配 對。

您需要的產品

- 請確定包含磁碟區的叢集已配對。
- 在遠端叢集上建立新磁碟區。

 $(i)$ 

您可以在配對程序之後指派複寫來源和目標。複寫來源或目標可以是Volume配對中的任 一Volume。您應該建立不含資料且具有來源Volume確切特性的目標Volume、例如Volume的 大小、區塊大小設定(512e或4K)、以及QoS組態。如果您將現有磁碟區指派為複寫目標、 則該磁碟區上的資料將會遭到覆寫。目標Volume的大小可以大於或等於來源Volume、但不能 變小。

• 知道目標Volume ID。

#### 步驟

- 1. 選擇\*管理\*>\*磁碟區\*。
- 2. 按一下您要配對之磁碟區的\*「Actions」(動作)\*圖示。
- 3. 按一下\*配對\*。
- 4. 在\*配對Volume 對話方塊中、選取**\***開始配對。
- 5. 選取\*我做\*表示您可以存取遠端叢集。
- 6. 從清單中選取\*複寫模式\*:
	- 。即時(非同步):寫入作業在來源叢集上提交後、便會對用戶端進行認可。
	- 即時(同步):寫入作業會在來源叢集和目標叢集上提交後、確認寫入至用戶端。
	- 僅快照:僅複寫在來源叢集上建立的快照。不會複寫來源Volume的作用中寫入內容。
- 7. 從清單中選取遠端叢集。
- 8. 選擇遠端Volume ID。
- 9. 按一下\*開始配對\*。

系統會開啟Web瀏覽器索引標籤、連接至遠端叢集的元素UI。您可能需要使用叢集管理員認證登入遠端叢 集。

- 10. 在遠端叢集的元素UI中、選取\*完整配對\*。
- 11. 確認\*確認Volume Pair\*中的詳細資料。
- 12. 按一下\*完整配對\*。

確認配對之後、兩個叢集便會開始連接磁碟區進行配對。在配對過程中、您可以在\* Volume Pair\*視窗的\* Volume Status ( Volume Pair\*)欄中看到訊息。Volume配對會顯示「PausedMisconfigured」、直到指 派Volume配對來源和目標為止。

成功完成配對後、您應該重新整理Volumes(磁碟區)表格、從配對磁碟區的\* Actions(動作)清單中移除 Pair\*(配對)選項。如果您不重新整理表格、\*配對\*選項仍可供選擇。如果您再次選取\*配對\*選項、系統會 開啟新的索引標籤、因為該磁碟區已配對、因此系統會報告 StartVolumePairing Failed: xVolumeAlreadyPaired 元素UI頁面的「\*配對Volume \*」視窗中出現錯誤訊息。

如需詳細資訊、請參閱

- [Volume](#page-13-0)[配對訊](#page-13-0)[息](#page-13-0)
- [Volume](#page-14-0)[配對](#page-14-0)[警告](#page-14-0)
- [將複寫來源和目標指派給配對的磁碟區](#page-9-0)

<span id="page-8-0"></span>如果您沒有遠端叢集的叢集管理認證、可以使用配對金鑰、將磁碟區與遠端叢集上的其他 磁碟區配對。

您需要的產品

- 請確定包含磁碟區的叢集已配對。
- 請確定遠端叢集上有一個用於配對的Volume。

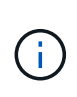

您可以在配對程序之後指派複寫來源和目標。複寫來源或目標可以是Volume配對中的任 一Volume。您應該建立不含資料且具有來源Volume確切特性的目標Volume、例如Volume的 大小、區塊大小設定(512e或4K)、以及QoS組態。如果您將現有磁碟區指派為複寫目標、 則該磁碟區上的資料將會遭到覆寫。目標Volume的大小可以大於或等於來源Volume、但不能 變小。

步驟

- 1. 選擇\*管理\*>\*磁碟區\*。
- 2. 針對您要配對的磁碟區、按一下\*「Actions」(動作)\*圖示。
- 3. 按一下\*配對\*。
- 4. 在\*配對Volume 對話方塊中、選取**\***開始配對。
- 5. 選取\*我不\*表示您沒有遠端叢集的存取權。
- 6. 從清單中選取\*複寫模式\*:
	- 即時(非同步):寫入作業在來源叢集上提交後、便會對用戶端進行認可。
	- 即時(同步):寫入作業會在來源叢集和目標叢集上提交後、確認寫入至用戶端。
	- 僅快照:僅複寫在來源叢集上建立的快照。不會複寫來源Volume的作用中寫入內容。
- 7. 按一下「產生金鑰」。

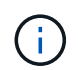

此動作會產生配對的文字金鑰、並在本機叢集上建立未設定的Volume配對。如果您未完成此 程序、則需要手動刪除Volume配對。

- 8. 將配對金鑰複製到電腦的剪貼簿。
- 9. 讓遠端叢集站台的叢集管理員可以存取配對金鑰。

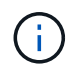

Volume配對金鑰應以安全的方式處理、不得以允許意外或不安全存取的方式使用。

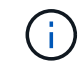

請勿修改配對金鑰中的任何字元。如果修改金鑰、金鑰就會變成無效。

- 10. 在遠端叢集元素UI中、選取\*管理\*>\*磁碟區\*。
- 11. 針對您要配對的磁碟區、按一下「動作」圖示。
- 12. 按一下\*配對\*。
- 13. 在\*配對Volume 對話方塊中、選取**\***完整配對。
- 14. 將另一個叢集的配對金鑰貼到\*配對金鑰\*方塊中。
- 15. 按一下\*完整配對\*。

確認配對之後、兩個叢集便會開始連接磁碟區進行配對。在配對過程中、您可以在\* Volume Pair\*視窗的\* Volume Status ( Volume Pair\*)欄中看到訊息。Volume配對會顯示「PausedMisconfigured」、直到指 派Volume配對來源和目標為止。

成功完成配對後、您應該重新整理Volumes(磁碟區)表格、從配對磁碟區的\* Actions(動作)清單中移除 Pair\*(配對)選項。如果您不重新整理表格、\*配對\*選項仍可供選擇。如果您再次選取\*配對\*選項、系統會 開啟新的索引標籤、因為該磁碟區已配對、因此系統會報告 StartVolumePairing Failed: xVolumeAlreadyPaired 元素UI頁面的「\*配對Volume \*」視窗中出現錯誤訊息。

如需詳細資訊、請參閱

- [Volume](#page-13-0)[配對訊](#page-13-0)[息](#page-13-0)
- [Volume](#page-14-0)[配對](#page-14-0)[警告](#page-14-0)
- [將複寫來源和目標指派給配對的磁碟區](#page-9-0)

<span id="page-9-0"></span>將複寫來源和目標指派給配對的磁碟區

磁碟區配對之後、您必須指派來源磁碟區及其複寫目標磁碟區。複寫來源或目標可以 是Volume配對中的任一Volume。您也可以使用此程序、在來源Volume無法使用時、將傳 送至來源Volume的資料重新導向至遠端目標Volume。

您需要的產品

您可以存取包含來源和目標磁碟區的叢集。

步驟

1. 準備來源Volume:

- a. 從包含要指派為來源之磁碟區的叢集、選取\*管理\*>\*磁碟區\*。
- b. 按一下要指派為來源之磁碟區的\*「Actions」(動作)圖示、然後按一下「Edit」(編輯)\*。
- c. 在\*存取\*下拉式清單中、選取\*讀取/寫入\*。

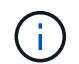

如果您要反轉來源和目標指派、此動作會導致磁碟區配對顯示下列訊息、直到指派新的複 寫目標為止:「PausedMisconfigured」(暫停已設定錯誤)

變更存取會暫停磁碟區複寫、並導致資料傳輸停止。請確定您已在兩個站台協調這些變更。

- a. 按一下\*儲存變更\*。
- 2. 準備目標Volume:
	- a. 從包含要指派為目標之磁碟區的叢集、選取\*管理\*>\*磁碟區\*。
	- b. 按一下要指派為目標之磁碟區的「動作」圖示、然後按一下「編輯」。
	- c. 在\*存取\*下拉式清單中、選取\*複寫目標\*。

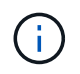

如果您將現有磁碟區指派為複寫目標、則該磁碟區上的資料將會遭到覆寫。您應該使用不 含資料且具有來源磁碟區確切特性的新目標磁碟區、例如大小、512e設定和QoS組態。 目標Volume的大小可以大於或等於來源Volume、但不能變小。

d. 按一下\*儲存變更\*。

### 如需詳細資訊、請參閱

- [使用](#page-6-2)[Volume ID](#page-6-2)[配對磁碟區](#page-6-2)
- [使用配對金](#page-8-0)[鑰](#page-8-0)[配對磁碟區](#page-8-0)

## <span id="page-10-0"></span>驗證**Volume**複寫

複寫磁碟區之後、您應該確定來源與目標磁碟區處於作用中狀態。處於作用中狀態時、磁 碟區會配對、資料會從來源傳送至目標磁碟區、而且資料會同步。

- 1. 在兩個叢集中、選取\*資料保護\*>\*磁碟區配對\*。
- 2. 驗證Volume狀態是否為「Active(作用中)」。

如需詳細資訊、請參閱

[Volume](#page-14-0)[配對](#page-14-0)[警告](#page-14-0)

## <span id="page-10-1"></span>複寫後刪除磁碟區關係

複寫完成且不再需要磁碟區配對關係之後、您可以刪除磁碟區關係。

- 1. 選擇\*資料保護\*>\*磁碟區配對\*。
- 2. 按一下您要刪除之磁碟區配對的\*「Actions」(動作)\*圖示。
- 3. 按一下\*刪除\*。
- 4. 確認訊息。

## <span id="page-10-2"></span>管理**Volume**關係

您可以透過多種方式來管理磁碟區關係、例如暫停複寫、反轉磁碟區配對、變更複寫模 式、刪除磁碟區配對、或刪除叢集配對。

如需詳細資訊、請參閱

- [暫停](#page-11-0)[複寫](#page-11-0)
- [變更](#page-11-1)[複寫](#page-11-1)[模](#page-11-1)[式](#page-11-1)
- [刪除](#page-11-2)[Volume](#page-11-2)[配對](#page-11-2)

## <span id="page-11-0"></span>暫停複寫

如果需要在短時間內停止I/O處理、您可以手動暫停複寫。如果I/O處理量激增、而且您想 要減少處理負載、您可能需要暫停複寫。

- 1. 選擇\*資料保護\*>\*磁碟區配對\*。
- 2. 按一下Volume配對的「Actions(動作)」圖示。
- 3. 按一下 \* 編輯 \* 。
- 4. 在\*編輯Volume Pair\*窗格中、手動暫停複寫程序。

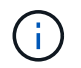

手動暫停或恢復磁碟區複寫會導致資料傳輸停止或恢復。請確定您已在兩個站台協調這些變 更。

5. 按一下\*儲存變更\*。

<span id="page-11-1"></span>變更複寫模式

您可以編輯Volume配對內容、以變更Volume配對關係的複寫模式。

- 1. 選擇\*資料保護\*>\*磁碟區配對\*。
- 2. 按一下Volume配對的「Actions(動作)」圖示。
- 3. 按一下 \* 編輯 \* 。
- 4. 在\*編輯Volume Pair\*窗格中、選取新的複寫模式:
	- 即時(非同步):寫入作業在來源叢集上提交後、便會對用戶端進行認可。
	- 即時(同步):寫入作業會在來源叢集和目標叢集上提交後、確認寫入至用戶端。
	- 僅快照:僅複寫在來源叢集上建立的快照。不會複寫來源Volume的作用中寫入內容。\*注意:\*變更複寫 模式會立即變更模式。請確定您已在兩個站台協調這些變更。
- 5. 按一下\*儲存變更\*。

### <span id="page-11-2"></span>刪除**Volume**配對

若要移除兩個磁碟區之間的配對關聯、您可以刪除磁碟區配對。

- 1. 選擇\*資料保護\*>\*磁碟區配對\*。
- 2. 按一下您要刪除之磁碟區配對的「動作」圖示。
- 3. 按一下\*刪除\*。
- 4. 確認訊息。

刪除叢集配對

您可以從配對中任一叢集的元素UI中刪除叢集配對。

1. 按一下\*資料保護\*>\*叢集配對\*。

- 2. 按一下叢集配對的「動作」圖示。
- 3. 在產生的功能表中、按一下\*刪除\*。
- 4. 確認行動。
- 5. 從叢集配對的第二個叢集再次執行步驟。

叢集配對詳細資料

「資料保護」索引標籤上的「叢集配對」頁面提供已配對或正在配對的叢集相關資訊。系 統會在「Status(狀態)」欄中顯示配對和進度訊息。

• 識別碼

為每個叢集配對提供系統產生的ID。

• 遠端叢集名稱

配對中其他叢集的名稱。

• 遠端**MVIP**

配對中其他叢集的管理虛擬IP位址。

• 狀態

遠端叢集的複寫狀態

• 複寫磁碟區

叢集所包含的已配對進行複寫的磁碟區數目。

 $\cdot$  \* UUID \*

為配對中的每個叢集提供唯一ID。

## **Volume**配對詳細資料

Data Protection (資料保護) 索引標籤上的Volume Pairs (磁碟區配對) 頁面提供已配對 或正在配對的磁碟區相關資訊。系統會在Volume Status(Volume狀態)欄中顯示配對與 進度訊息。

• 識別碼

系統產生的Volume ID。

• 名稱

建立磁碟區時指定給該磁碟區的名稱。Volume名稱最多可包含223個字元、並包含a到z、0到9和破折號(-)。

• 帳戶

指派給磁碟區的帳戶名稱。

• \* Volume狀態\*

Volume的複寫狀態

• \* Snapshot狀態\*

快照磁碟區的狀態。

• 模式

用戶端寫入複寫方法。可能的值如下:

- 非同步
- 純快照
- 同步
- 方向

Volume資料的方向:

- 。來源Volume圖示(→)表示資料正在寫入叢集外部的目標。
- 。目標Volume圖示(←)表示正在從外部來源將資料寫入本機磁碟區。
- 非同步延遲

自上次與遠端叢集同步磁碟區以來的時間長度。如果Volume未配對、則值為null。

• 遠端叢集

磁碟區所在的遠端叢集名稱。

• 遠端**Volume ID**

遠端叢集上磁碟區的Volume ID。

• 遠端磁碟區名稱

建立遠端磁碟區時所指定的名稱。

#### <span id="page-13-0"></span>**Volume**配對訊息

您可以從「Data Protection(資料保護)」索引標籤下的Volume Pairs(磁碟區配對)頁 面、檢視初始配對程序期間的Volume配對訊息。這些訊息可顯示在「複製磁碟區」清單檢 視的配對來源和目標端點上。

• 暫停已中斷連線

來源複寫或同步RPC逾時。與遠端叢集的連線已中斷。檢查與叢集的網路連線。

• 重新連線

遠端複寫同步現在已啟用。開始同步程序並等待資料。

• 重新解析**RRRrsyn**

正在為配對的叢集建立Volume中繼資料的單一helix複本。

• 重新解析本地同步

正在將Volume中繼資料的雙helix複本複製到配對的叢集。

• 重新解析**DataTransfer**

資料傳輸已恢復。

• 主動

磁碟區會配對、資料會從來源傳送到目標磁碟區、而且資料會同步。

• 閒置

沒有發生複寫活動。

### <span id="page-14-0"></span>**Volume**配對警告

「資料保護」索引標籤上的「Volume Pairs」(磁碟區配對)頁面會在您配對磁碟區之後 提供這些訊息這些訊息可顯示在「複製磁碟區」清單檢視中、配對的來源端點和目標端點 (除非另有說明)。

• 暫停**ClusterFull**

由於目標叢集已滿、因此來源複寫和大量資料傳輸無法繼續進行。訊息僅會顯示在配對的來源端點。

• 暫停**exeeedMaxSnapshotCount**

目標磁碟區已有最大快照數量、無法複寫其他快照。

• 暫停手冊

本機Volume已手動暫停。必須先取消暫停、才能繼續複寫。

• 暫停**ManualRemoted**

遠端Volume處於手動暫停模式。需要手動介入、才能在複寫恢復之前取消暫停遠端磁碟區。

• 暫停設定錯誤

正在等待作用中的來源和目標。需要手動介入才能恢復複寫。

• \*暫停QoS \*

目標QoS無法維持傳入IO。複寫會自動恢復。訊息僅會顯示在配對的來源端點。

• 暫停**SlowLink**

偵測到慢速連結並停止複寫。複寫會自動恢復。訊息僅會顯示在配對的來源端點。

• 暫停磁碟大小不符

目標Volume的大小與來源Volume不同。

• 暫停**XCopy**

正在向來源Volume發出SCSI XCOPY命令。必須先完成命令、才能繼續複寫。訊息僅會顯示在配對的來源 端點。

• 停止設定錯誤

偵測到永久組態錯誤。遠端Volume已清除或取消配對。不可能採取修正行動;必須建立新的配對。

#### 版權資訊

Copyright © 2024 NetApp, Inc. 版權所有。台灣印製。非經版權所有人事先書面同意,不得將本受版權保護文件 的任何部分以任何形式或任何方法(圖形、電子或機械)重製,包括影印、錄影、錄音或儲存至電子檢索系統 中。

由 NetApp 版權資料衍伸之軟體必須遵守下列授權和免責聲明:

此軟體以 NETAPP「原樣」提供,不含任何明示或暗示的擔保,包括但不限於有關適售性或特定目的適用性之 擔保,特此聲明。於任何情況下,就任何已造成或基於任何理論上責任之直接性、間接性、附隨性、特殊性、懲 罰性或衍生性損害(包括但不限於替代商品或服務之採購;使用、資料或利潤上的損失;或企業營運中斷),無 論是在使用此軟體時以任何方式所產生的契約、嚴格責任或侵權行為(包括疏忽或其他)等方面,NetApp 概不 負責,即使已被告知有前述損害存在之可能性亦然。

NetApp 保留隨時變更本文所述之任何產品的權利,恕不另行通知。NetApp 不承擔因使用本文所述之產品而產 生的責任或義務,除非明確經過 NetApp 書面同意。使用或購買此產品並不會在依據任何專利權、商標權或任何 其他 NetApp 智慧財產權的情況下轉讓授權。

本手冊所述之產品受到一項(含)以上的美國專利、國外專利或申請中專利所保障。

有限權利說明:政府機關的使用、複製或公開揭露須受 DFARS 252.227-7013(2014 年 2 月)和 FAR 52.227-19(2007 年 12 月)中的「技術資料權利 - 非商業項目」條款 (b)(3) 小段所述之限制。

此處所含屬於商業產品和 / 或商業服務(如 FAR 2.101 所定義)的資料均為 NetApp, Inc. 所有。根據本協議提 供的所有 NetApp 技術資料和電腦軟體皆屬於商業性質,並且完全由私人出資開發。 美國政府對於該資料具有 非專屬、非轉讓、非轉授權、全球性、有限且不可撤銷的使用權限,僅限於美國政府為傳輸此資料所訂合約所允 許之範圍,並基於履行該合約之目的方可使用。除非本文另有規定,否則未經 NetApp Inc. 事前書面許可,不得 逕行使用、揭露、重製、修改、履行或展示該資料。美國政府授予國防部之許可權利,僅適用於 DFARS 條款 252.227-7015(b) (2014年2月) 所述權利。

商標資訊

NETAPP、NETAPP 標誌及 <http://www.netapp.com/TM> 所列之標章均為 NetApp, Inc. 的商標。文中所涉及的所 有其他公司或產品名稱,均為其各自所有者的商標,不得侵犯。